## **Instructions de préparation et d'installation ScanBayMC – Livrer les trousses de correc�fs**

Ces instructions montrent comment préparer et installer le logiciel pour votre ordinateur afin de pouvoir fournir à vos clients qui utilisent ScanBay les trousses de correctifs qui sont publiées.

## **PARTIE 1 : PRÉPARER L'INSTALLATION**

**1. VÉRIFIEZ L'ESPACE LIBRE DU DISQUE DUR :** Avant de télécharger la trousse de correc�fs, assurez-vous que le disque dur de votre ordinateur dispose d'au moins 30 Go d'espace libre.

Pour vérifier l'espace disque disponible, sélectionnez **File Explorer (Explorateur de fichiers)** dans la barre des tâches, puis sélec�onnez **This PC (Ce PC)** à gauche. L'espace disponible sur votre disque apparaît sous **Devices and Drives** (Périphériques et lecteurs) (figure 1-1).

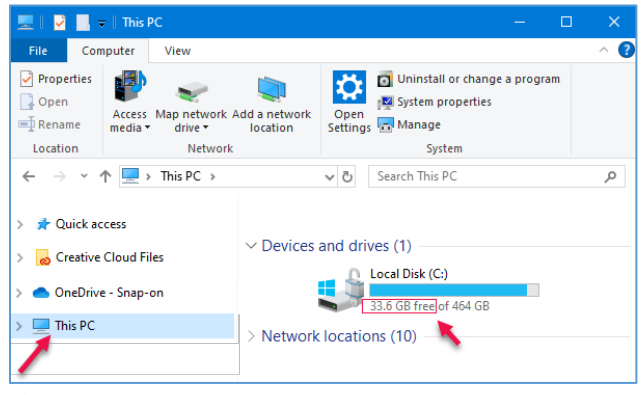

*Figure 1-1*

- 2. **FERMEZ CHROME** : Fermez TOUTES les applications Chrome en cours d'exécution, y compris :
	- **a.** Application de vente Chrome
	- **b.** Chrome Notifier

## **PARTIE II : INSTALLATION DE SCANBAY**

- **1. CONNEXION :** Connectez-vous en réseau ou Wi-Fi.
- **2. TÉLÉCHARGEMENT ET EXTRACTION DES FICHIERS :** Téléchargez le fichier ScanBay 23.4.2 à par�r du lien. https://cdn.askatech.com/ScanBay/23.4.2\_NA/ScanBay\_23-4-2-23\_NA\_PROD.zip

**IMPORTANT:** Si ce type de message s'affiche dans votre navigateur, sélectionnez « Keep » (conserver) pour poursuivre le téléchargement (figures 2-1 et 2-2)

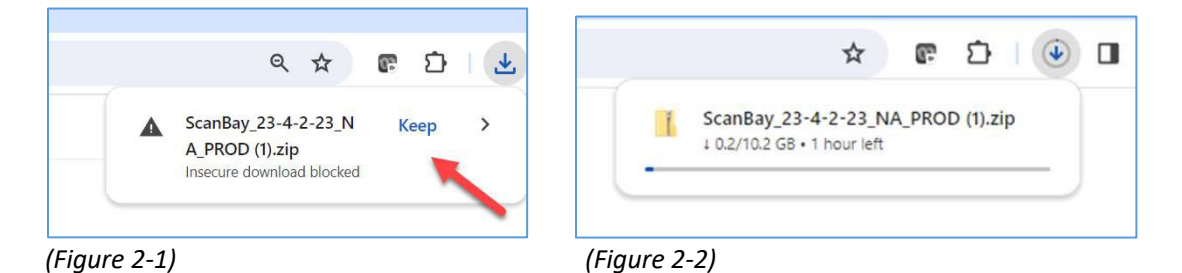

**a.** Une fois le téléchargement terminé, allez au dossier **Downloads (Téléchargement)** (figure 2-3).

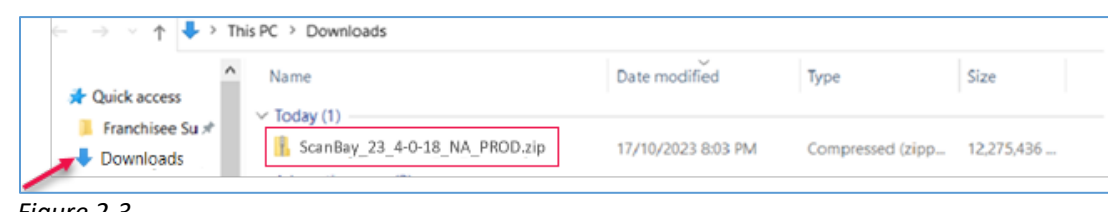

*Figure 2-3*

Cliquez avec le bouton droit de la souris sur le fichier Zip ScanBay et choisissez **Extract All** (Extraire tout) dans le menu (figure 2-4).

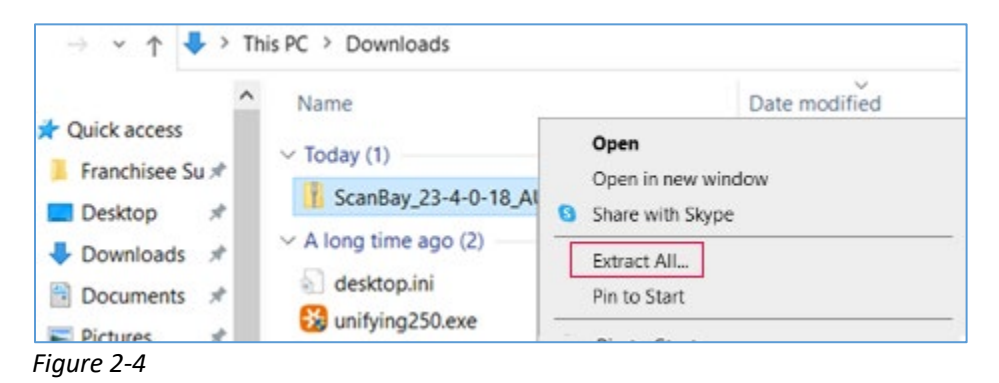

Après l'extraction, retournez dans le dossier de téléchargement indiqué dans les étapes précédentes.

**b.** Ouvrez le dossier ScanBay (celui sans fermeture éclair dans l'icône du fichier | figure 2-5).

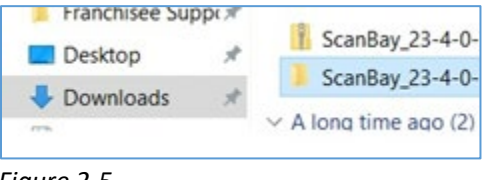

- *Figure 2-5*
- c. Sélectionnez le fichier Install\_ScanBay.bat dans le dossier (figure 2-6).

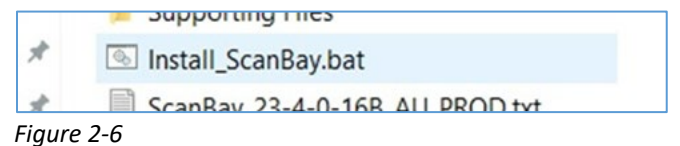

- **d.** Si une invite s'affiche indiquant un message de sécurité, sélec�onnez **More** (Plus), puis **Run Anyway**  (Exécuter quand même).
- **e.** L'installation de ScanBay commence. Acceptez les invites, le cas échéant, et poursuivez la procédure.

**ScanBayMC – Livrer les trousses de correc�fs**

**3. SYCHRONISATION DE SCANBAY :** Après l'installation, lancez Chrome et Chrome Notifier, puis connectez-vous au serveur Chrome. Avec le bouton droit de la souris, cliquez sur l'icône Snap-on® Chrome No�fier de la barre des tâches, puis sélectionnez **Synchronize ScanBay (Sychroniser ScanBay)** (figure 2-5).

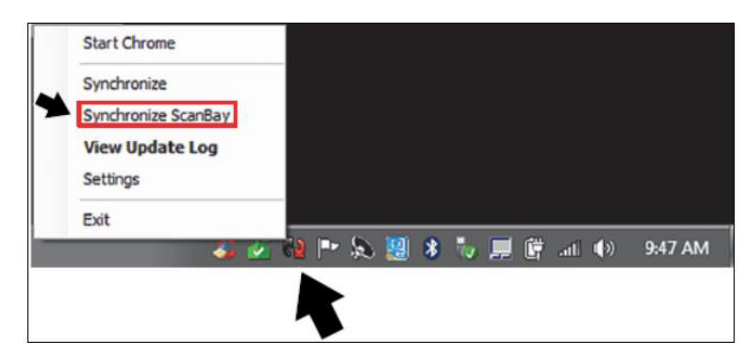

*Figure 2-5*

4. **TERMINER :** L'installation de ScanBay est terminée.

*Conseil :*

*Vous pouvez supprimer le contenu de votre dossier de téléchargements pour libérer de l'espace sur votre disque dur. Vous devez également vider la corbeille de votre ordinateur.*